# 在RV160和RV260上配置IPSec配置檔案(自動金 鑰模式)

本文檔將演示如何在RV160和RV260系列路由器上使用自動金鑰模式建立新的網際網路協定 安全(IPsec)配置檔案。

IPsec可確保您通過Internet進行安全的專用通訊。它為通過Internet傳輸敏感資訊提供了兩個 或多個主機的隱私、完整性和真實性。IPsec通常用於虛擬私人網路(VPN),且是在IP層實作 ,其使用可協助許多缺乏安全的應用程式。VPN用於為通過不安全網路(例如網際網路)傳輸 的敏感資料和IP資訊提供安全通訊機制。它為遠端使用者和企業提供靈活的解決方案,以保護 來自同一網路上其他方的任何敏感資訊。

為了成功加密和建立VPN隧道的兩端,雙方需要就加密、解密和身份驗證的方法達成一致。 IPsec設定檔是IPsec中的中央組態,定義加密、驗證和Diffie-hellman(DH)群組等演演算法 ,用於自動模式以及手動鍵控模式下的第I階段和II階段交涉。第1階段建立預共用金鑰以建立 安全的經過身份驗證的通訊。階段2是流量加密的位置。可以配置大多數IPsec引數,如協定、 模式、演算法、完全轉發保密(PFS)、安全關聯(SA)生存期和金鑰管理協定。

請注意,配置站點到站點VPN時,遠端路由器需要具有與本地路由器相同的配置檔案設定。

可以在以下連結中找到有關Cisco IPsec技術的更多資訊[:Cisco IPSec技術簡介。](/content/en/us/td/docs/net_mgmt/vpn_solutions_center/2-0/ip_security/provisioning/guide/IPsecPG1.html)

要使用VPN設定嚮導配置IPsec配置檔案和站點到站點VPN,請按一下連結[:在RV160和](/content/en/us/support/docs/smb/routers/cisco-rv-series-small-business-routers/Configuring_VPN_Setup_Wizard_on_the_RV160_and_RV260.html) [RV260上配置VPN設定嚮導](/content/en/us/support/docs/smb/routers/cisco-rv-series-small-business-routers/Configuring_VPN_Setup_Wizard_on_the_RV160_and_RV260.html)。

要配置站點到站點VPN,請參閱文檔:[在RV160和RV260上配置站點到站點VPN。](/content/en/us/support/docs/smb/routers/cisco-rv-series-small-business-routers/Configuring_Site-to-Site_VPN_on_the_RV160_and_RV260.html)

• RV160

• RV260

•1.0.00.13

**IPsec**

步驟1.登入路由器上的Web組態頁面。

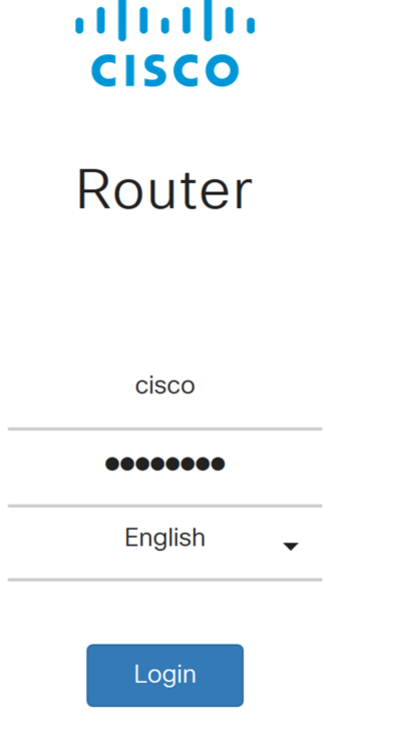

©2018 Cisco Systems, Inc. All Rights Reserved.

Cisco, the Cisco Logo, and the Cisco Systems are registered trademarks or trademarks of Cisco Systems, Inc. and/or its affiliates in the United States and certain other

countries.

## 步驟2.導覽至VPN > IPSec VPN > IPSec Profiles。

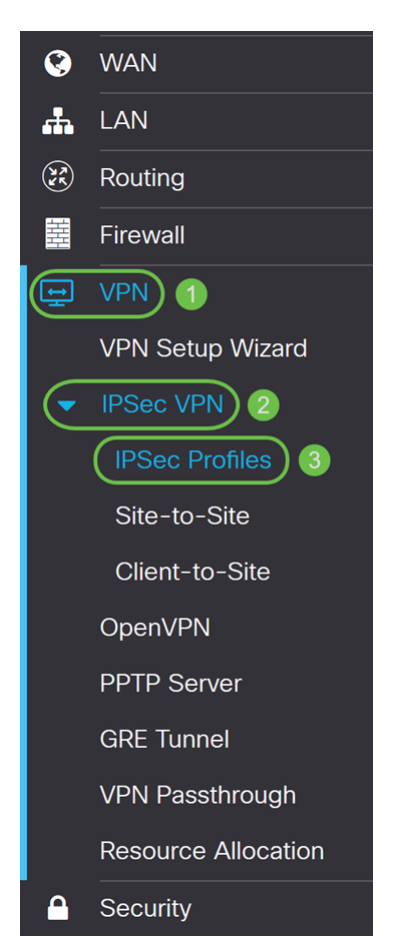

步驟3.在IPSec配置檔案表中,按一下Add以建立新的IPsec配置檔案。還可以選擇編輯、刪除 或克隆配置檔案。

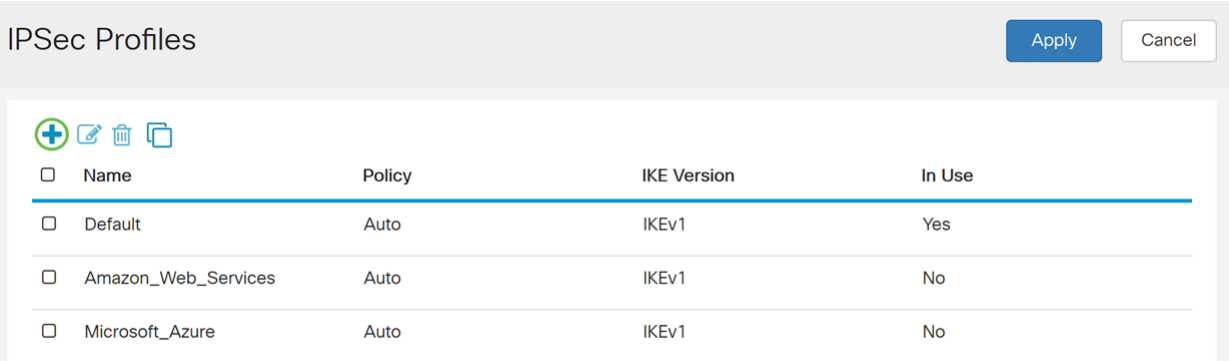

### 步驟4.輸入配置檔名稱並選擇鍵入模式(自動或手動)。

輸入HomeOffice作為配置文件名稱。

**為**鍵控模式選*擇自動*。

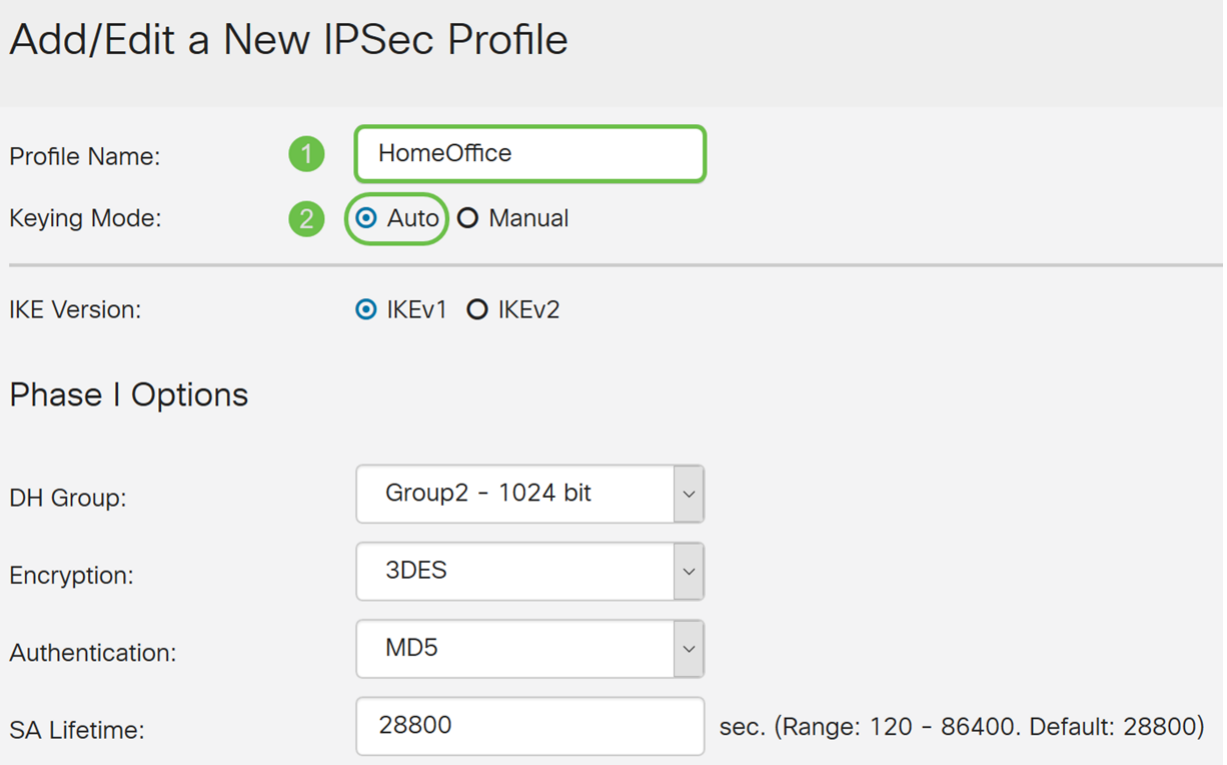

#### **Phase II Options**

步驟5.選擇Internet Key Exchange Version 1(IKEv1)或Internet Key Exchange Version 2(IKEv2)作為IKE版本。IKE是在Internet安全關聯和金鑰管理協定(ISAKMP)框架中實現 Oakley金鑰交換和Skeme金鑰交換的混合協定。Oakley和Skeme都定義了如何派生經過驗證 的金鑰材料,但Skeme還包括快速金鑰更新。IKE提供IPsec對等體的身份驗證、協商IPsec金 鑰和協商IPsec安全關聯。IKEv2效率更高,因為它需要更少的資料包來進行金鑰交換,支援 更多的身份驗證選項,而IKEv1僅執行共用金鑰和基於證書的身份驗證。在本示例中,選擇 IKEv1作為我們的IKE版本。

附註:如果您的裝置支援IKEv2,則建議使用IKEv2。如果您的裝置不支援IKEv2,則使用 IKEv1。

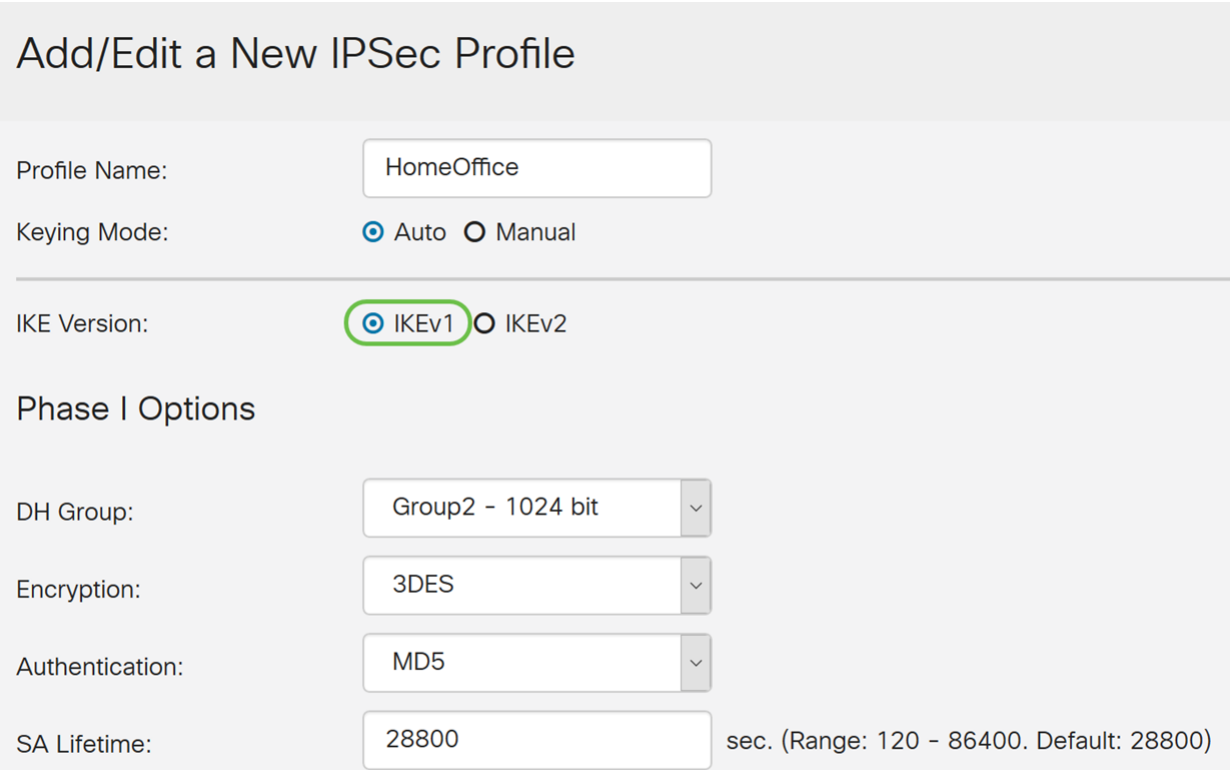

#### **Phase II Options**

步驟6.階段I設定和交換您將在階段II用於加密資料的金鑰。在「Phase I」區段中,選擇Diffie-Hellman(DH)組。DH是一種金鑰交換協定,具有兩組不同主金鑰長度(**組2 - 1024位和組**5 -1536位)。在本演示中,我們選擇了Group 2 - 1024 bit 。

附註:為獲得更快的速度和更高的安全性,請選擇「組2」。為獲得更慢的速度和安全性,請 選擇「組5」。預設情況下會選擇組2。

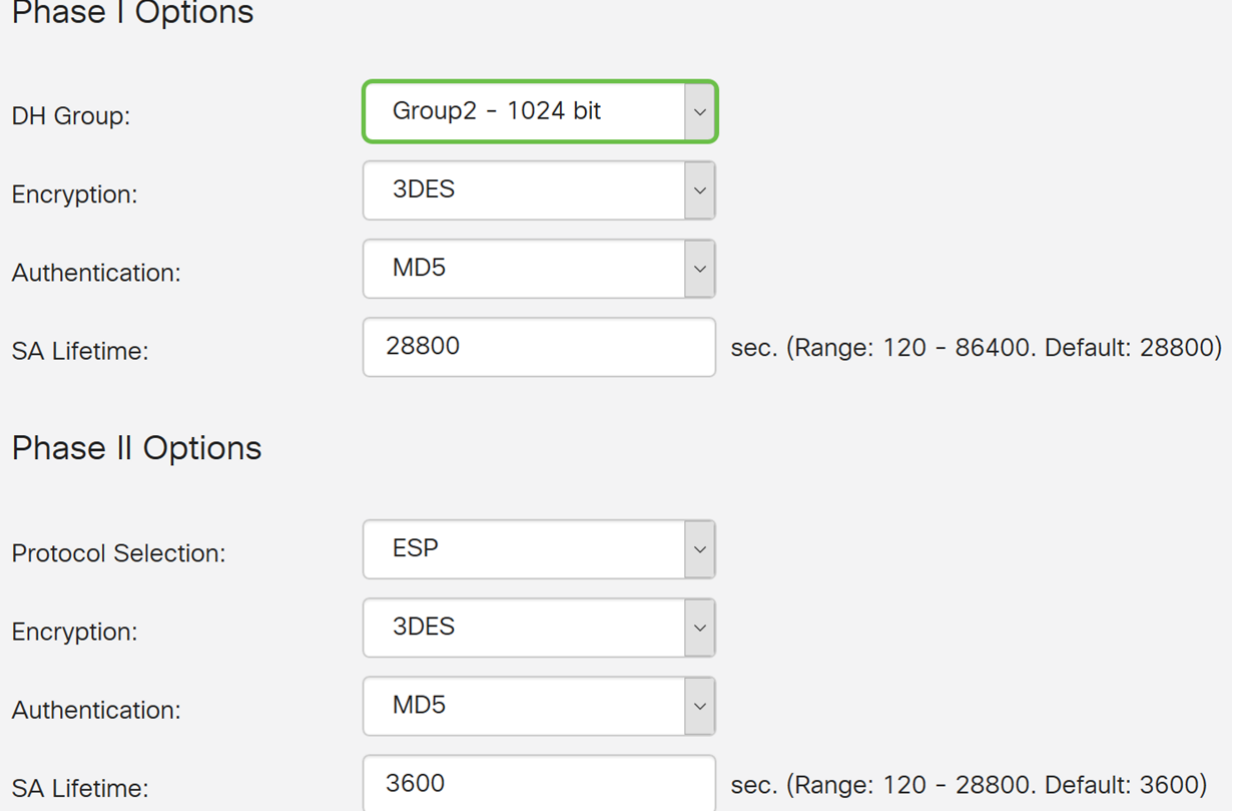

步驟7.從下拉選單中選擇加密選項(3DES、AES-128、AES-192或AES-256)。此方法確定用

於加密和解密ESP/ISAKMP資料包的演算法。三重資料加密標準(3DES)使用DES加密三次 ,但現在是傳統演算法。這意味著只有當沒有更好的替代方法時才應該使用它,因為它仍提供 邊緣但可接受的安全級別。使用者應僅在需要向後相容性時才使用它,因為它容易受到某些「 塊衝突」攻擊。建議不要使用3DES,因為它被認為不安全。高級加密標準(AES)是一種加密 演算法,旨在比DES更安全。AES使用較大的金鑰大小,確保唯一已知解密消息的方法是讓入 侵者嘗試所有可能的金鑰。如果您的裝置可以支援,建議使用AES。在本例中,我們選擇 AES-128作為加密選項。

附註:以下是一些可能有幫助的其他資源:[使用IPsec和下一代加密配](/content/en/us/td/docs/ios-xml/ios/sec_conn_vpnips/configuration/15-mt/sec-sec-for-vpns-w-ipsec-15-mt-book/sec-cfg-vpn-ipsec.html)置[VPN的安全。](/content/en/us/about/security-center/next-generation-cryptography.html)

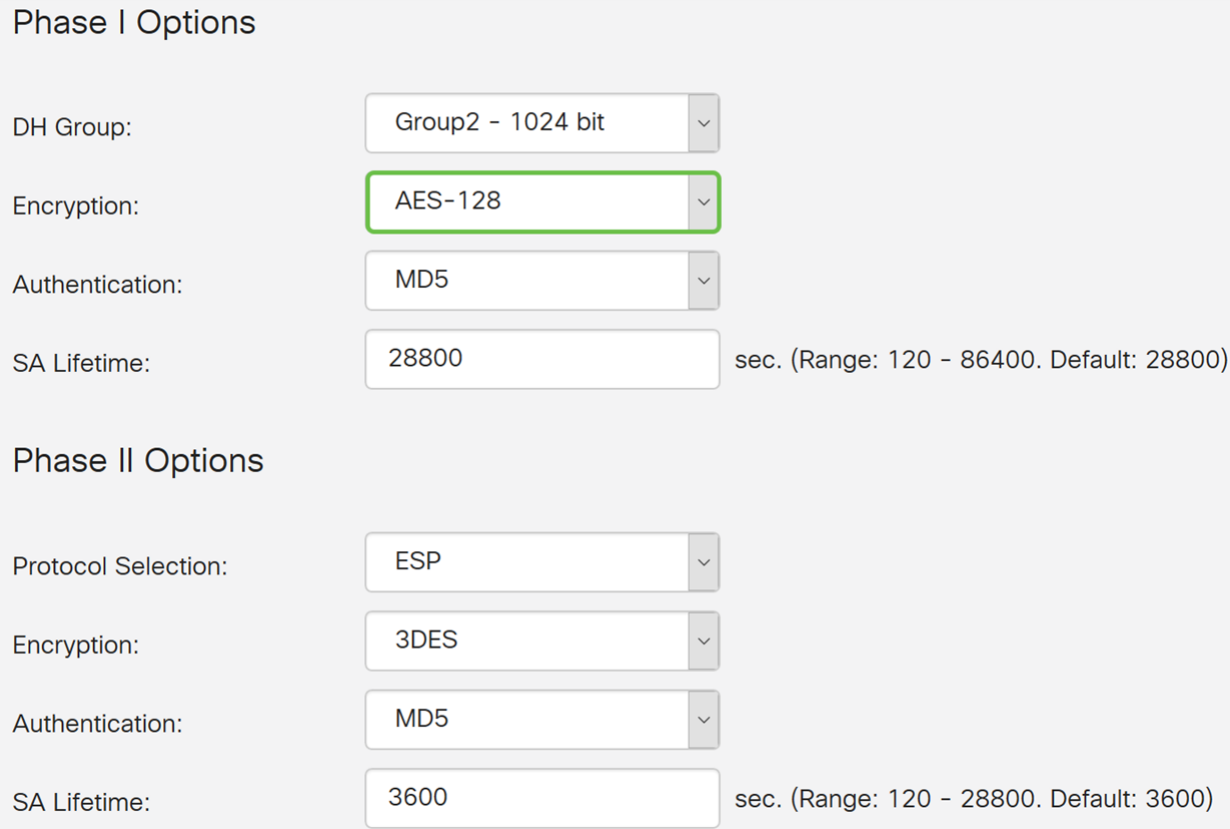

步驟8.驗證方法確定ESP報頭資料包的驗證方式。這是身份驗證中使用的雜湊演算法,用於驗 證端A和端B確實是它們所說的。MD5是產生128位摘要的單向雜湊演算法,比SHA1快。 SHA1是產生160位摘要的單向雜湊演算法,而SHA2-256產生256位摘要。建議使用SHA2- 256,因為它更安全。確保VPN隧道的兩端使用相同的身份驗證方法。選擇驗證(MD5、 SHA1或SHA2-256)。

本示例選擇了SHA2-256。

# Phase I Options

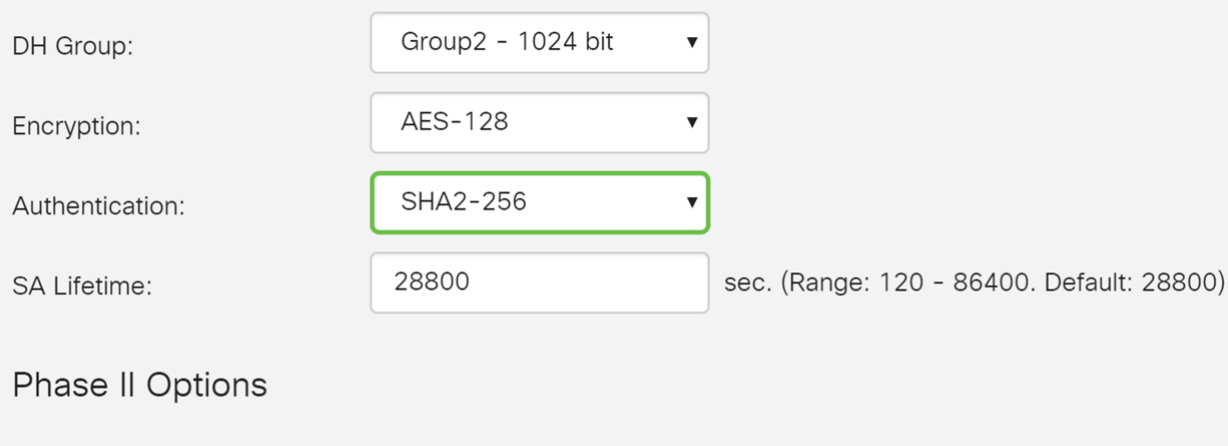

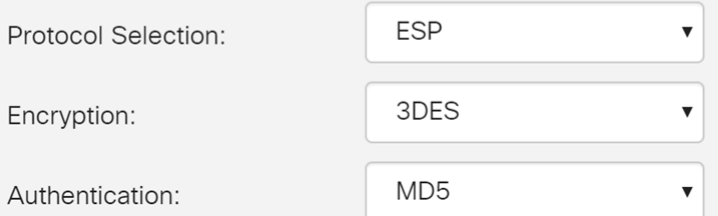

步驟9. SA Lifetime(Sec)會顯示IKE SA在此階段中處於活動狀態的時間量。當SA在各自的生 存期之後到期時,新的協商將開始。範圍為120到86400,預設值為28800。

我們將使用預設值28800作為階段I的SA生存期。

附註:建議您在階段I的SA生存時間長於階段II SA生存時間。如果您使第I階段比第II階段短 ,那麼您將不得不頻繁地來回重新協商隧道,而不是資料隧道。資料隧道需要更高的安全性 ,因此最好在II階段具有比I階段更短的生存期。

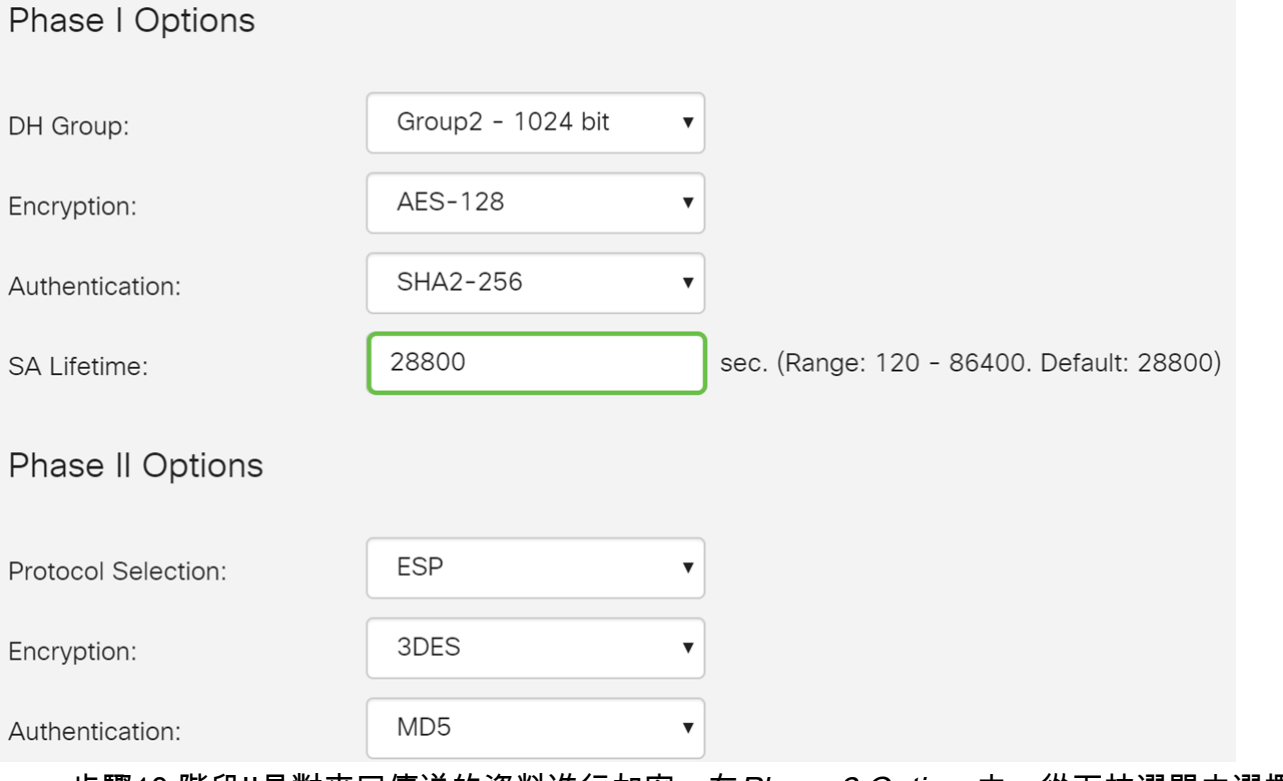

步驟10.階段II是對來回傳送的資料進行加密。在Phase 2 Options中, 從下拉選單中選擇協定 ,選項為:

• 封裝安全負載(ESP) — 選擇用於資料加密的ESP並輸入加密。

• Authentication Header(AH) — 選擇此項,可在資料不是機密的情況下保證資料完整性,也就 是說,資料不是加密的,但必須經過身份驗證。它僅用於驗證流量的來源和目的地。

在本例中,我們將使用ESP作為我們的協定選擇。

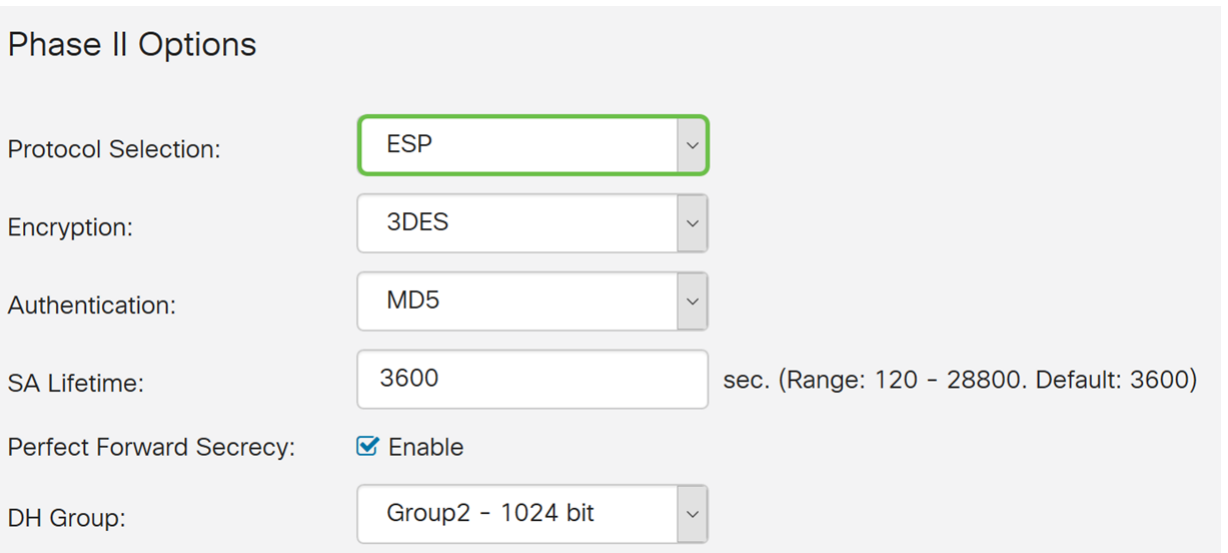

步驟11.從下拉選單中選擇加密選項(3DES、AES-128、AES-192或AES-256)。此方法確定用 於加密和解密ESP/ISAKMP資料包的演算法。

在本例中,我們將使用AES-128作為加密選項。

附註:以下是一些可能有幫助的其他資源:[使用IPsec和下一代加密配](/content/en/us/td/docs/ios-xml/ios/sec_conn_vpnips/configuration/15-mt/sec-sec-for-vpns-w-ipsec-15-mt-book/sec-cfg-vpn-ipsec.html)置[VPN的安全。](/content/en/us/about/security-center/next-generation-cryptography.html)

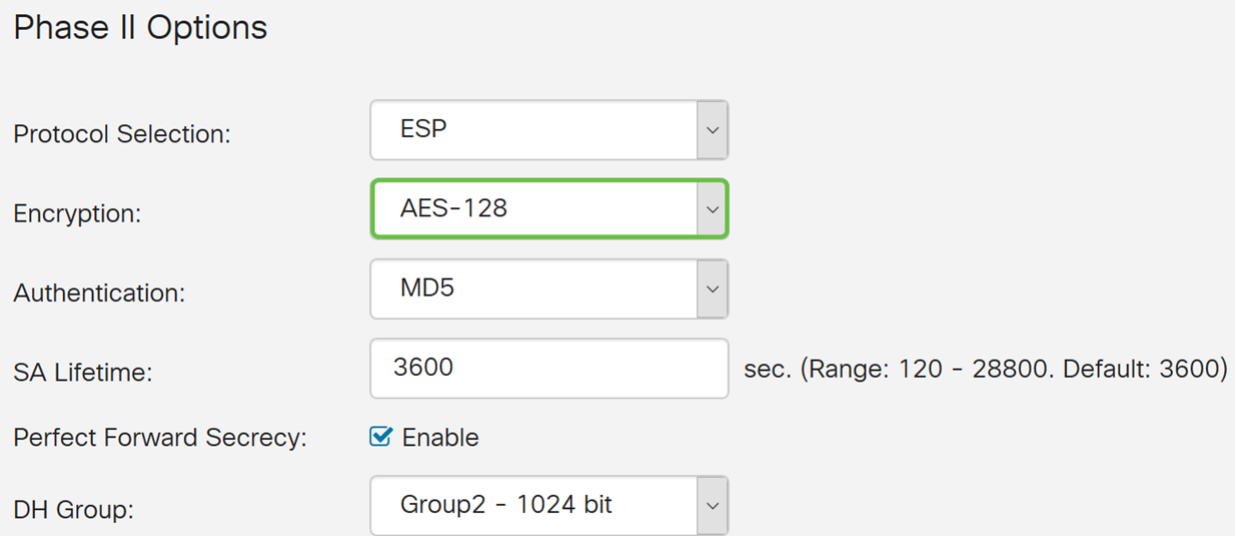

步驟12.驗證方法決定如何驗證封裝安全負載通訊協定(ESP)標頭封包。選擇驗證(MD5、 SHA1或SHA2-256)。

本示例選擇了SHA2-256。

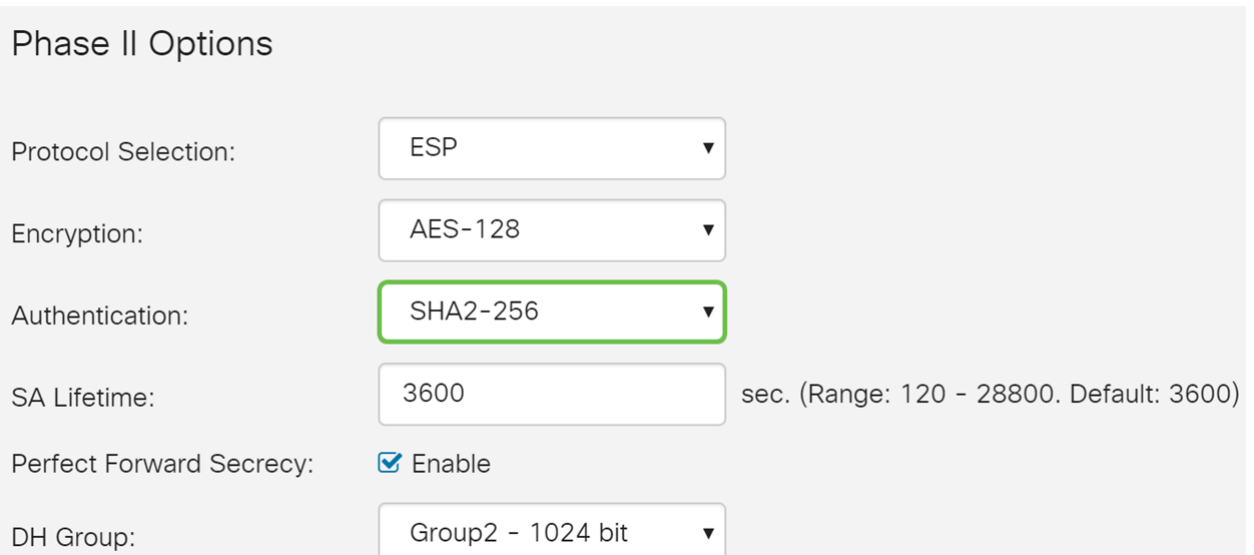

# 步驟13.輸入VPN隧道(IPsec SA)在此階段的活動時間。階段2的預設值為3600秒。我們將使用 此演示的預設值。

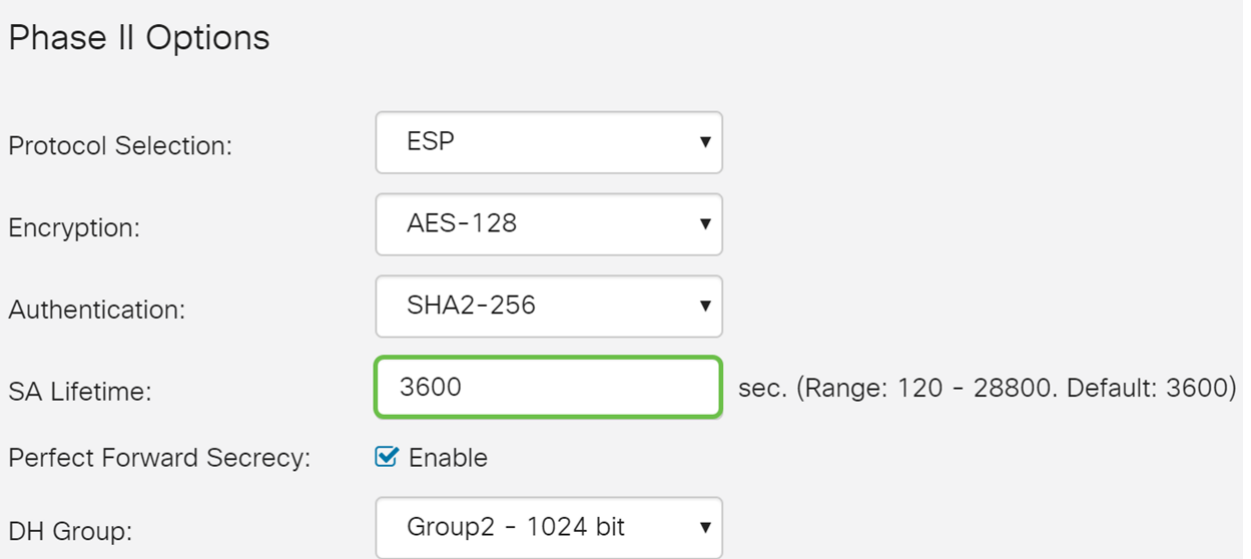

## 步驟14.選中Enable以啟用完全向前保密功能。啟用完全轉發保密(PFS)時,IKE第2階段協商 會生成用於IPsec流量加密和身份驗證的新金鑰材料。PFS用於使用公鑰加密技術提高通過 Internet傳輸的通訊的安全性。如果您的裝置支援,建議這樣做。

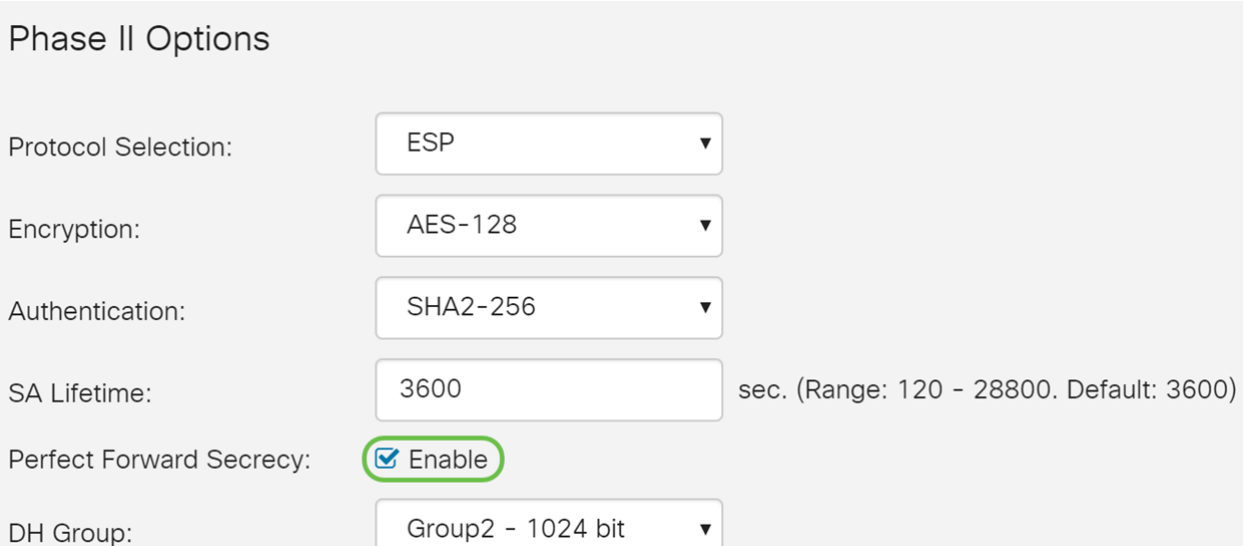

步驟15.選擇Diffie-hellman(DH)組。DH是一種金鑰交換協定,具有兩組不同主金鑰長度(組2 - 1024位和組5 - 1536位)。在本演示中,我們選擇了Group 2 - 1024 bit 。

### 附註:要獲得更快的速度和更低的安全性,請選擇「組2」。要獲得更慢的速度和更高的安全 性,請選擇「組5」。預設情況下會選擇「組2」。

## Phase II Options

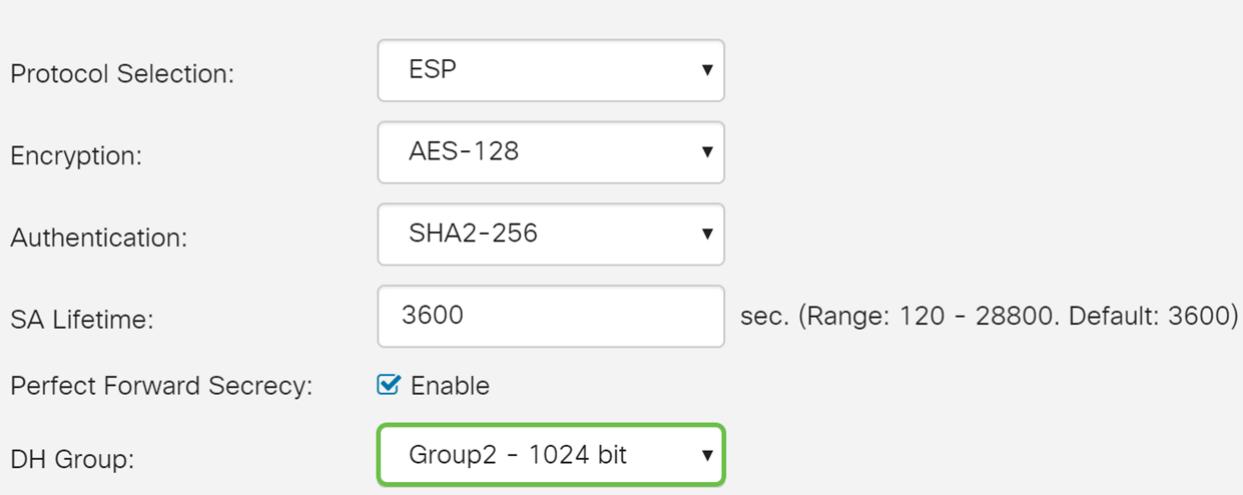

# 步驟16.按一下Apply新增新的IPsec配置檔案。

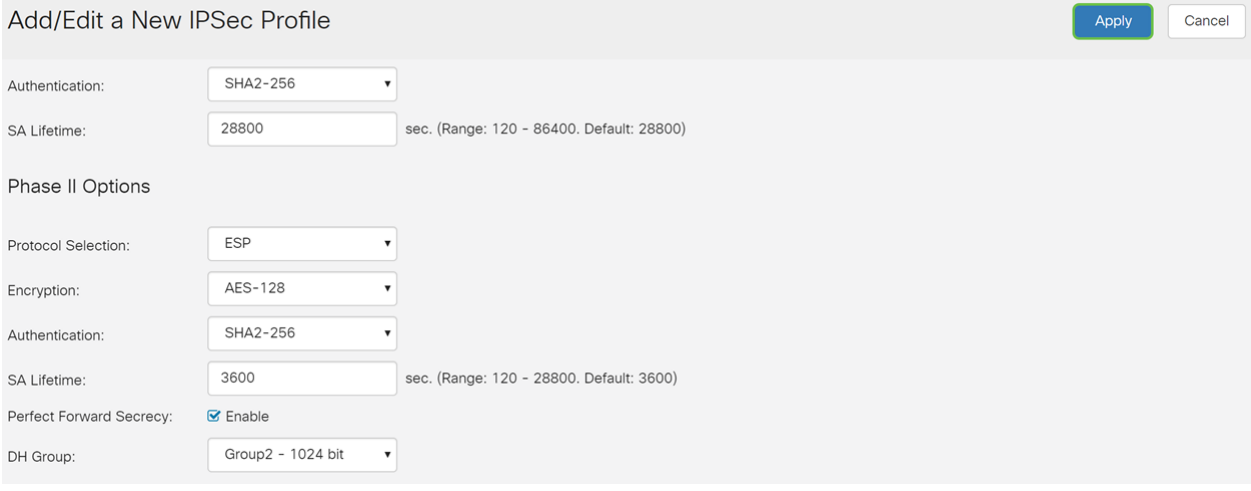

#### 現在,您應該已經成功建立了新的IPsec配置檔案。請在下面繼續驗證是否已新增您的IPsec配 置檔案。您也可以按照步驟將運行配置檔案複製到啟動配置檔案,以便在重新啟動後保留所有 配置。

# 步驟1.按一下Apply後,應新增新的IPsec配置檔案。

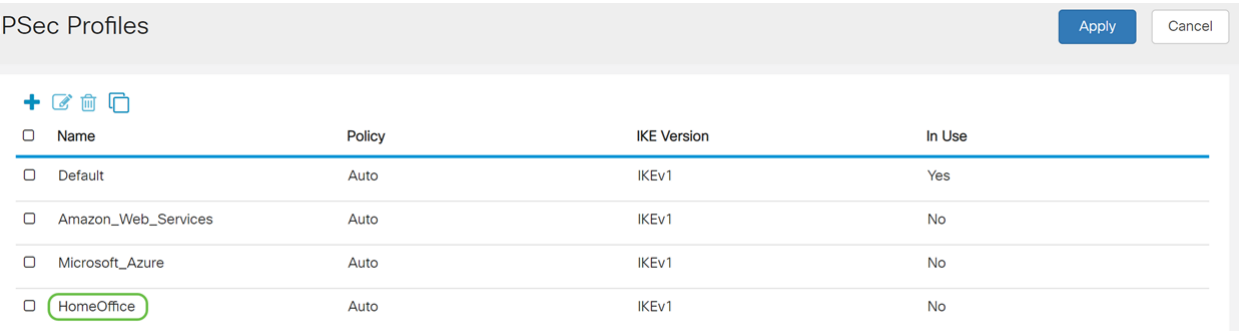

步驟2.在頁面頂部,按一下Save按鈕導航到Configuration Management, 將運行配置儲存到 啟動配置。這是為了在重新啟動之間保留配置。

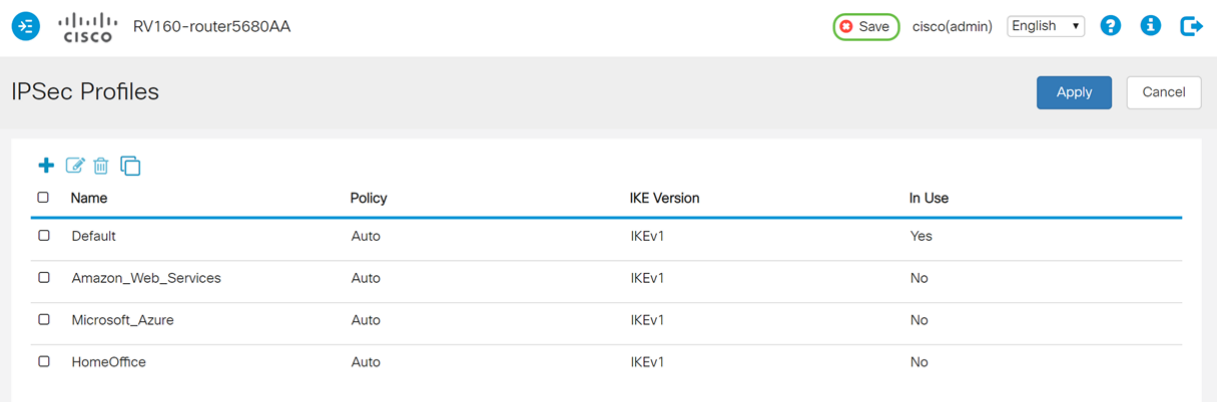

步驟3.在組態管理中,請確認*來源*是**執行組態**,而*目的地*是**啟動組態**。然後按下**Apply**將運行 配置儲存到啟動配置。路由器當前使用的所有配置都位於運行配置檔案中,該檔案是易失性檔 案,在重新啟動後不會保留。將運行配置檔案複製到啟動配置檔案會在重新啟動之間保留所有 配置。

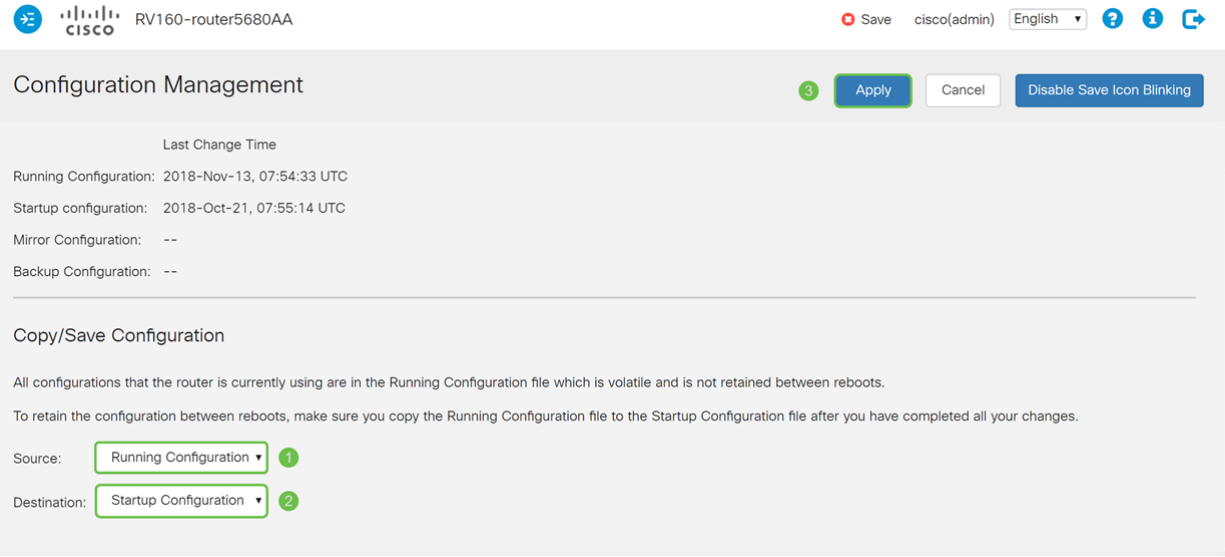